# **Finding books and ebooks in iDiscover**

- **1. You can choose to search within iDiscover using one of the three options by selecting a radio button at the top of the screen:**
	- **Cambridge Libraries Collections:** books (printed and electronic), other physical library content and Apollo, the Cambridge institutional repository.
	- **Articles and online resources:** Articles online (both in peer-reviewed journals and from other sources), databases, electronic journals and other online content.
	- **Everything:** All of the resources covered by the Cambridge Libraries Collections and Articles and online resources searches

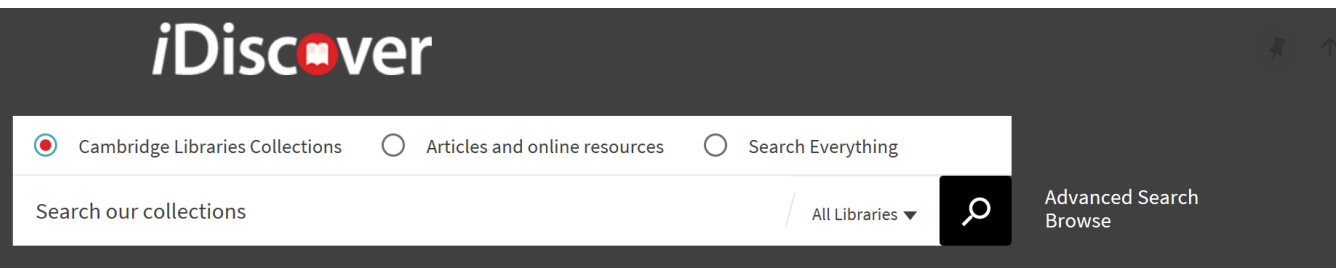

## **2. Finding books**

- You can search for books and ebooks using the title, author, ISBN or a keyword.
- Enter your search term in the simple search box. For example, *Good Research Guide:*

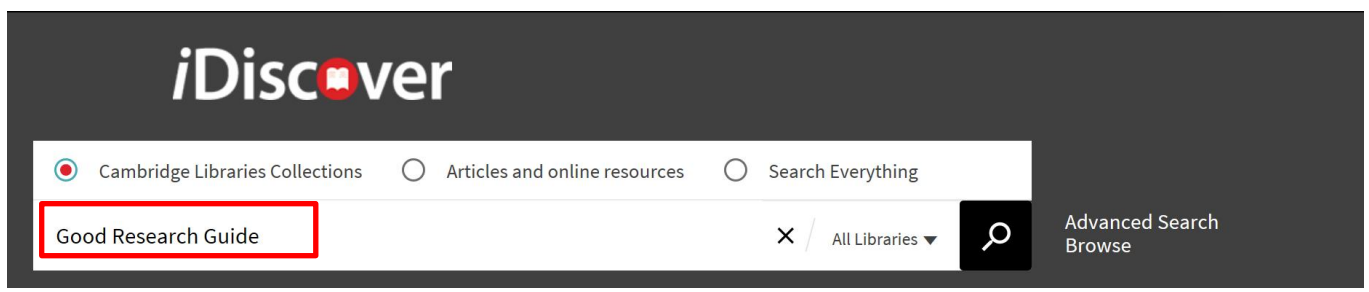

 To further refine your search to ebooks or print books, select the 'Books' (for printed books) or 'eBooks' (electronic books) option from the dropdown to the left of the search box:

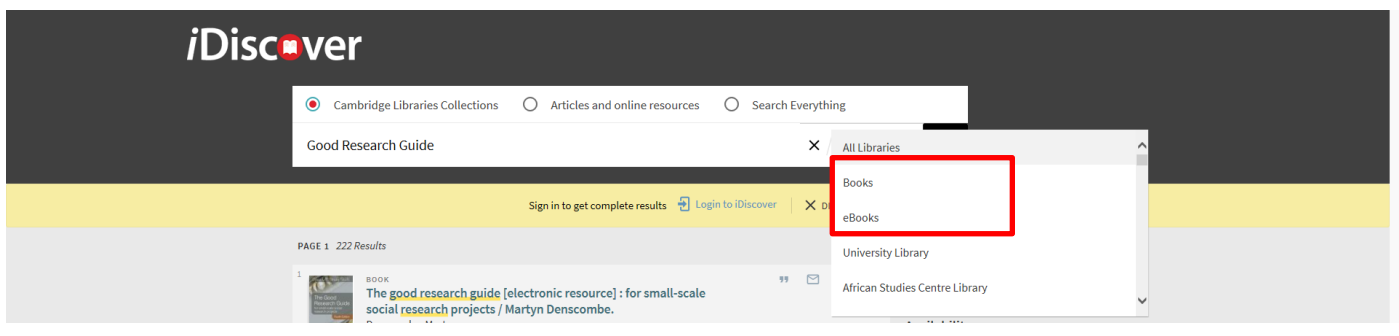

#### **Tips:**

- **Use "…" around your search terms to focus the search to the exact title. This will bring up more relevant results.**
- **Click on the library drop down to search from a specific library.**
	- Book records will show the word 'BOOK' in the results list and will have a book cover image or a

血 icon: Ebooks will show the word 'BOOK' in the results list and will display the following

icons  $\overline{\mathscr{P}} \nightharpoonup$  ; there may also be a book cover image.

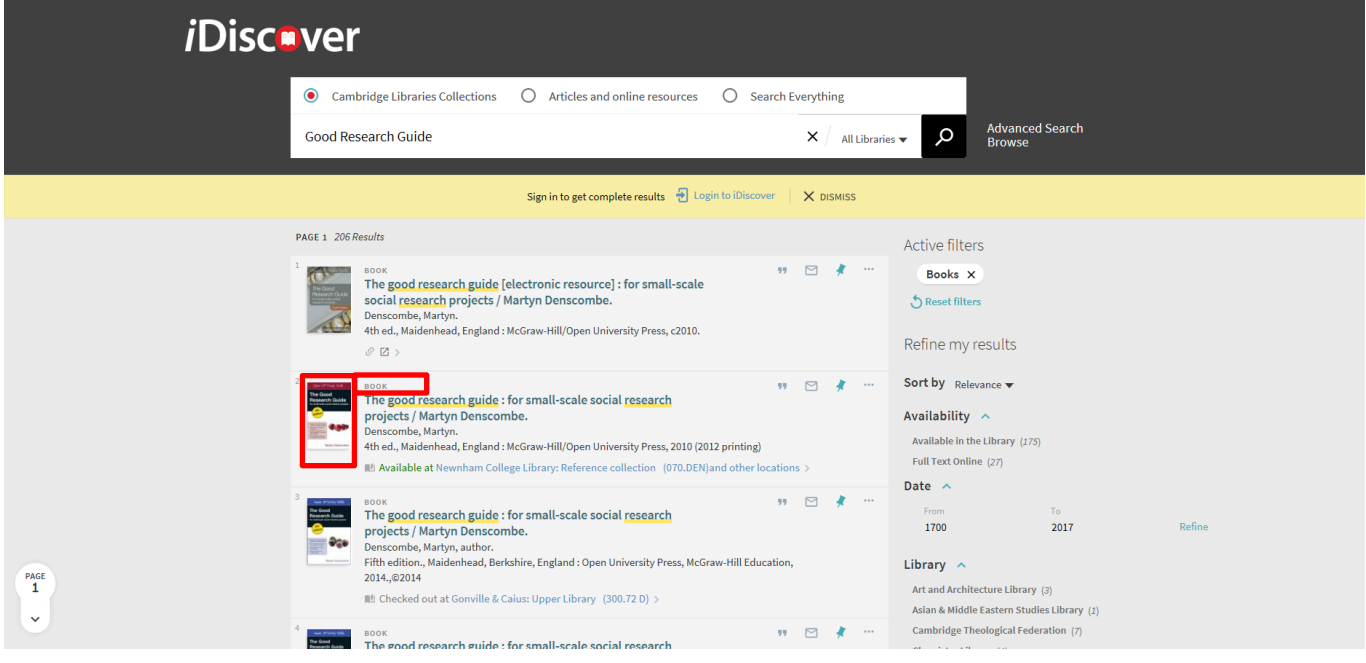

- Click on a book title to view more details and options to obtain/access the book content.
- You can narrow your search to view only books (both print and electronic) in the results by clicking on the 'books' option in the 'Resource Type' filter:

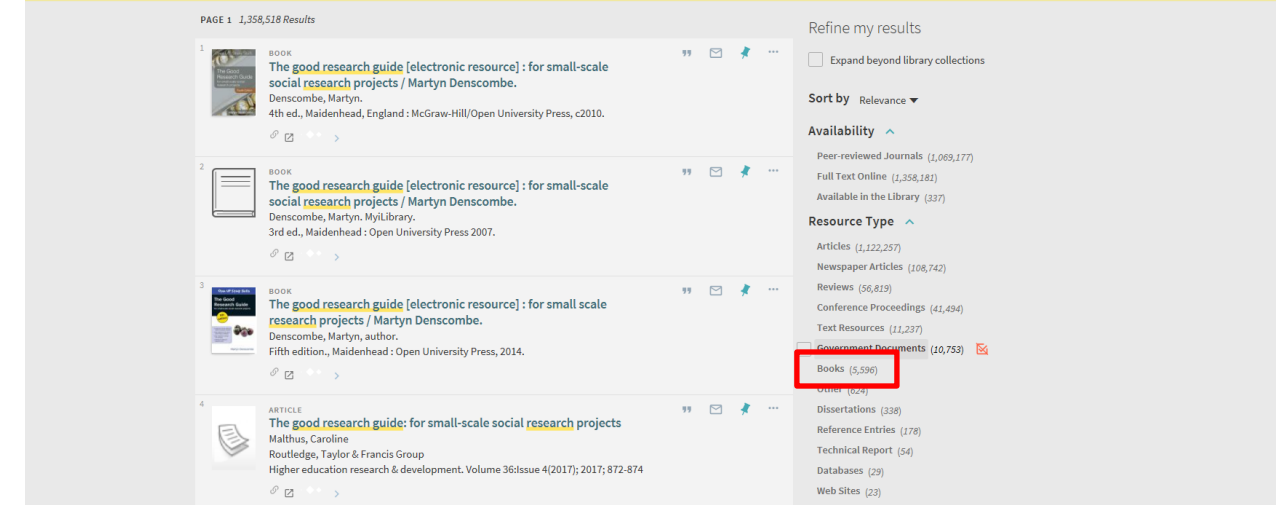

 $\bullet$ 

### **3. Locating a print book**

 Use the 'Availability' filter to select 'Available in the library'. Then select 'books' in the 'Resource type' filter (if you haven't already). This search will only retrieve results which are available in print:

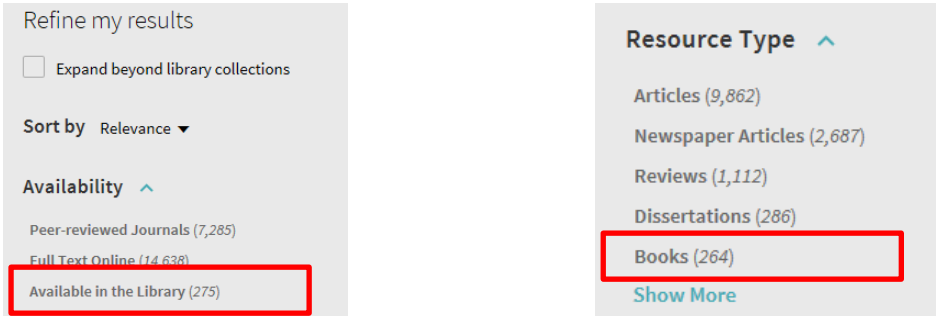

A print book record will show the location and classmark. You will see **'Check holdings at'** or **'Available at'**:

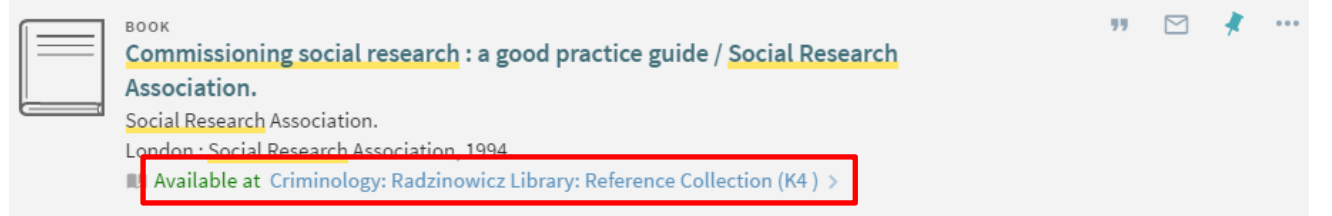

 Click on the **'Check holdings at'** or **'Available at'** link to see which libraries have the book and further details (**'and other locations'** means there are several locations where this book is held. Click this link to see a list of the libraries with this book):

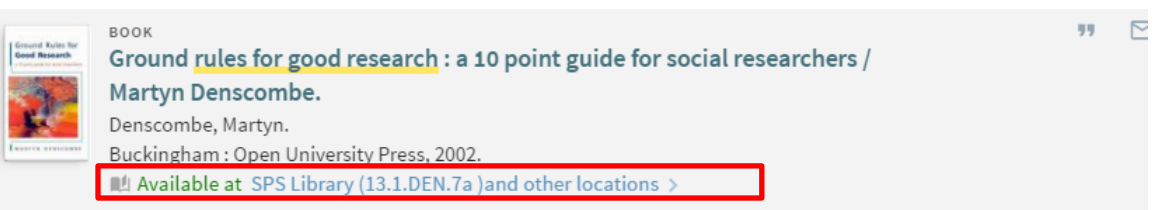

## **4. Accessing ebook content**

- Use the 'Availability' filter to select 'Full text online'. Then select 'books' in the 'Resource type' filter (if you haven't already). This search will retrieve only electronic books within your results.
- An ebook record will have the following icons  $\begin{array}{c} \circ \Box \Rightarrow \\ \text{in the record details:} \end{array}$

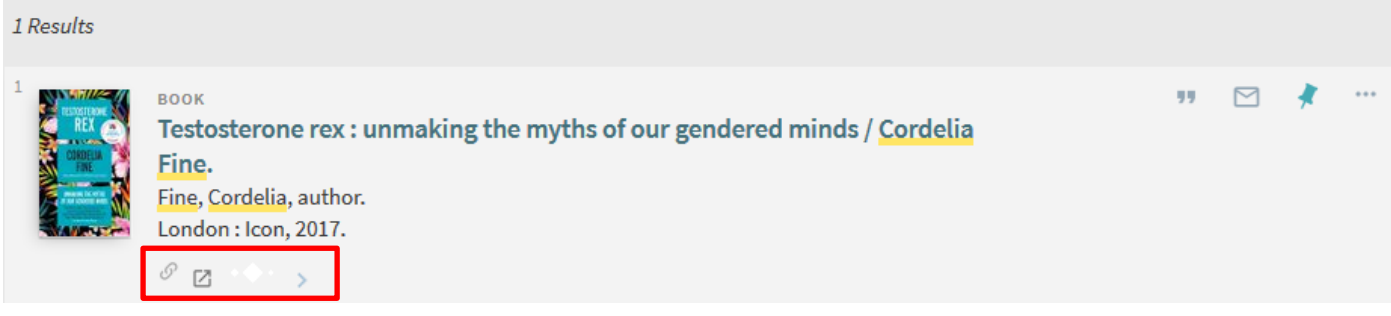

 Hover your cursor over the little box with the arrow to reveal the Access Online link which you can click to get to the content of the ebook. You may need to authenticate via Raven to access the content of an ebook (if you are off campus, or if the publisher requires authenticated access).

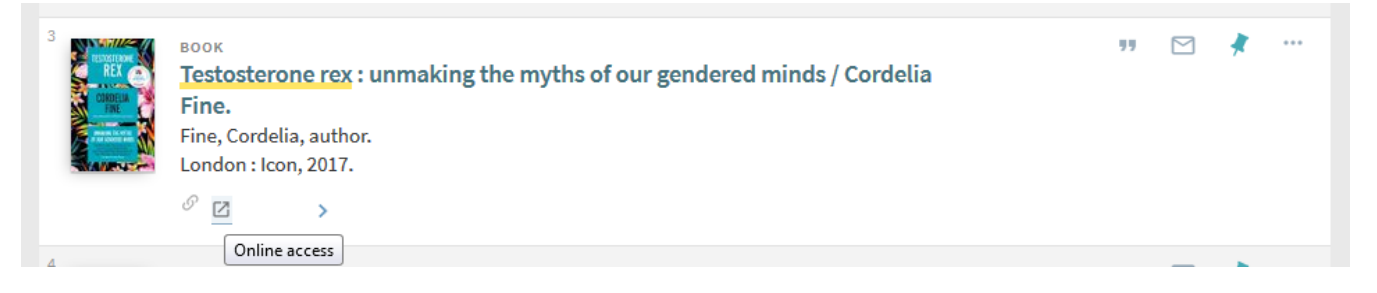

 Another way to link to the ebook is by clicking on the title of the ebook, this will take you into the full record. Clicking on the link displayed under View Online will take you into the full text of the ebook. The text displayed under View Online can differ according to supplier.

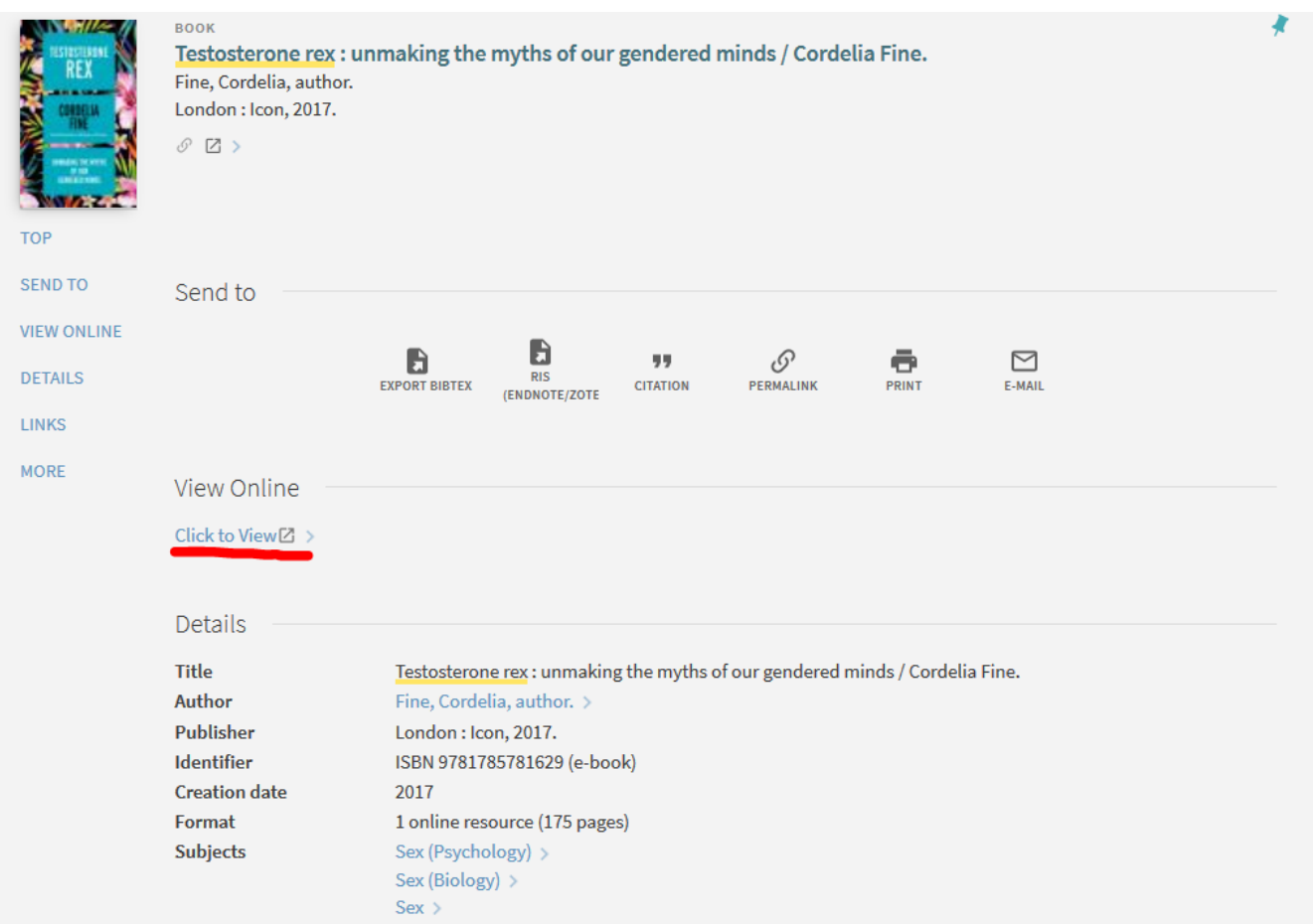

**Note:** ebooks that have been received under Electronic Legal Deposit can only be accessed on the dedicated legal deposit terminals located in the University and Affiliate Libraries (see [http://www.lib.cam.ac.uk/collections/departments/legal-deposit/access-electronic-legal-deposit\)](http://www.lib.cam.ac.uk/collections/departments/legal-deposit/access-electronic-legal-deposit)

If access to any resources is restricted (e.g. Electronic legal deposit items) this will be shown beneath the item entry when you hover your cursor over the little grey box; you will see the text 'Online access restricted to designated PCs in the main UL + affiliate libraries':

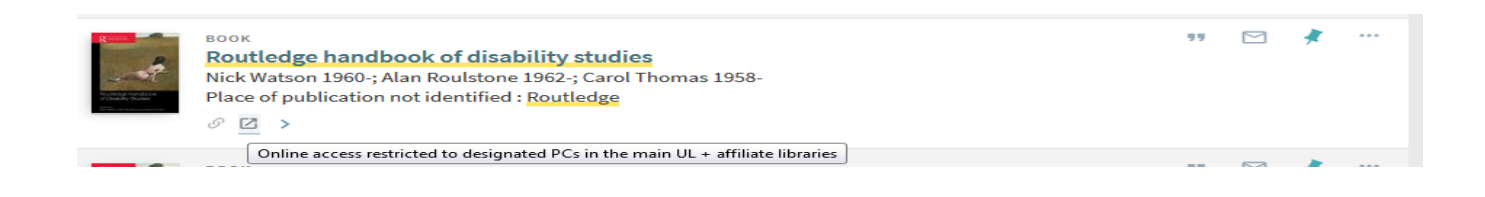

**Tip:** It is a good idea to log in to iDiscover before you start searching for ebooks. Once you are logged in, you will be able to link to the full-text of ebook collections within iDiscover, both on and off-campus.

**Note:** there are implications for retrieving electronic legal deposit ebooks when using the different filtering options; if you filter your search by eBooks from the drop-down list in the search box you won't retrieve electronic legal deposit ebooks. If you filter your search results using Full Text Online and Books from the side facets, you will retrieve electronic legal deposit ebooks.

#### **5. More information and support for book and ebook searching**

There is an ebooks@cambridge LibGuide available from http://libguides.cam.ac.uk/ebookscam.

The LibGuide lists all our ebooks suppliers, and provides useful advice on how to find and access our ebooks, including some troubleshooting FAQs. For announcements of new ebooks collections and services please follow the ebooks@cambridge blog [\(https://ebookscambridge.wordpress.com/\)](https://ebookscambridge.wordpress.com/):

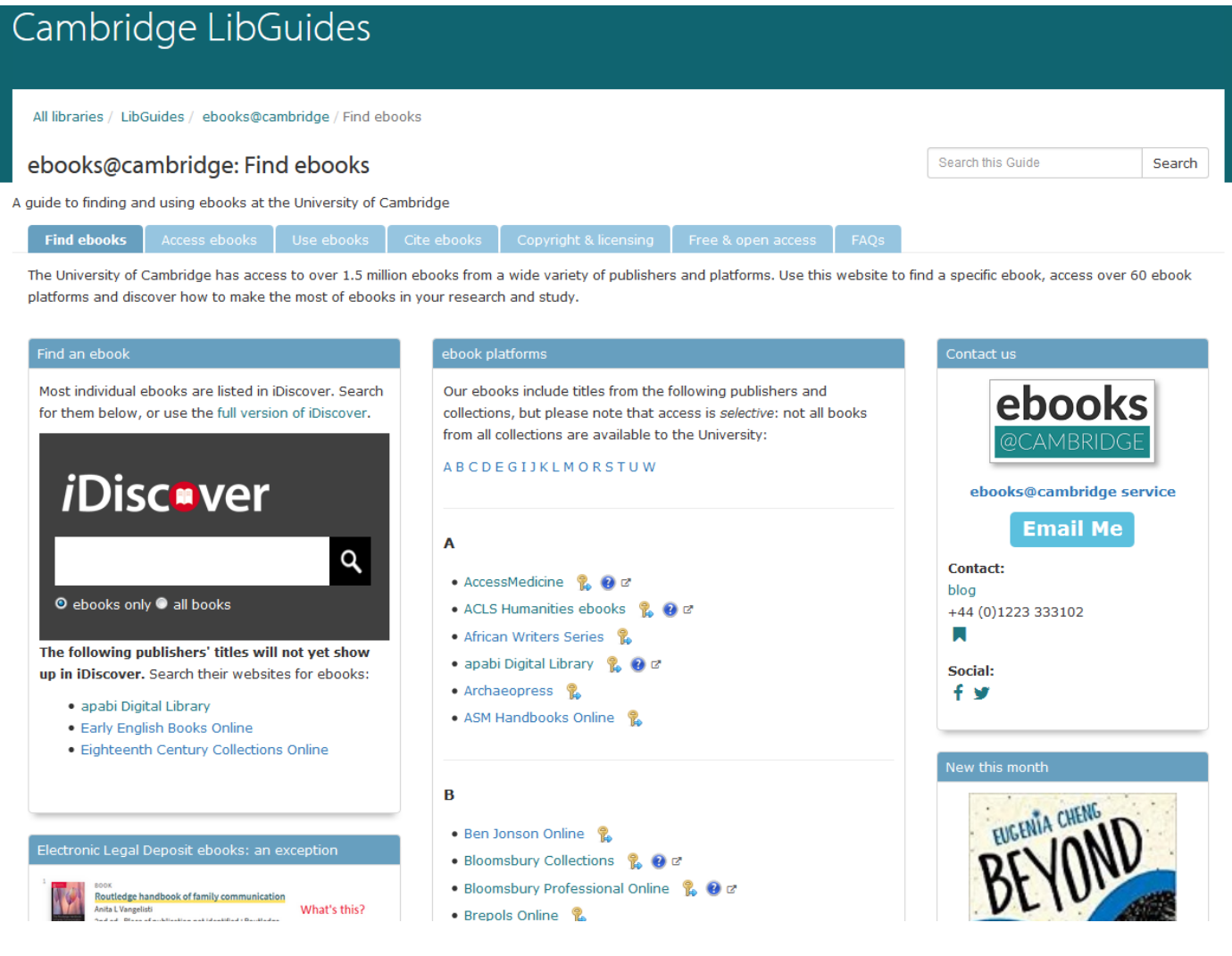

• For further help with ebooks, please email [ebooks@lib.cam.ac.uk](mailto:ebooks@lib.cam.ac.uk) or use the HELP & CONTACT US button at the top of the iDiscover home page:

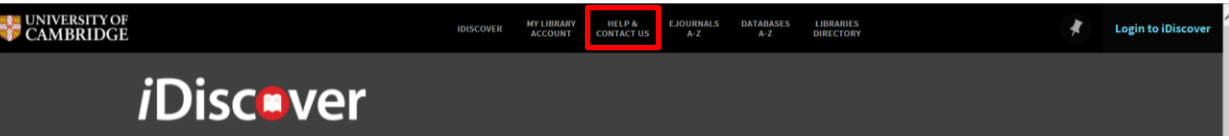

- To recommend a new ebook please contact the ebooks team on [ebooks@lib.cam.ac.uk](mailto:ebooks@lib.cam.ac.uk) or get in touch with your Faculty or Departmental Library, or complete the recommendation form on the University Library website: <http://www.lib.cam.ac.uk/collections/recommendation-acquisition>
- For printed book queries or requests, ask your librarian.